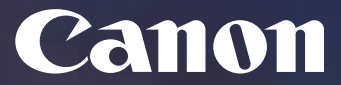

**Connexió a la cua repro-canon-linux-mac des d'equips amb Linux**

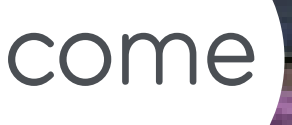

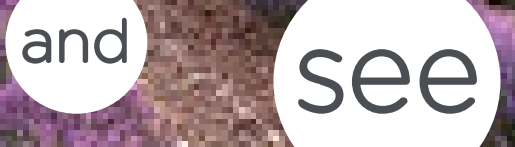

**Canon España, SA** Canon Business Service

Delegació Catalunya Alta Ribagorça, 20, Planta Baixa Business Park Mas Blau 2 08820 Del Prat de Llobregat (Barcelona)

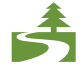

Aquest document ha estat imprès a doble cara d'acord amb la normativa mediambiental de Canon.

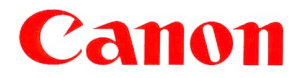

# Índex

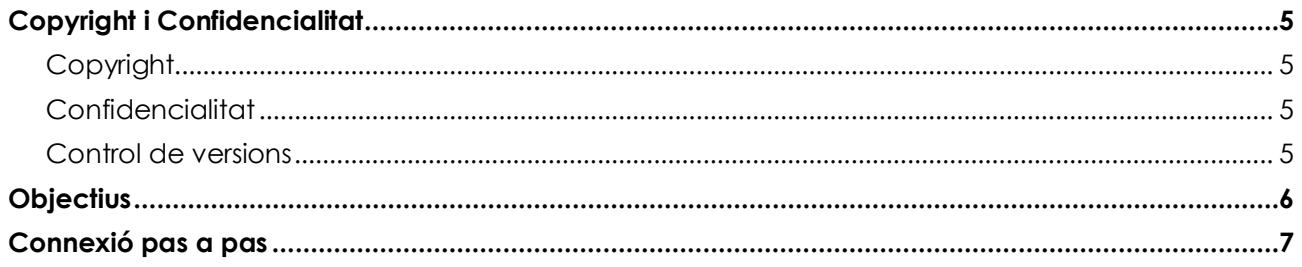

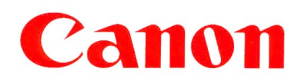

**UPC** ID Projecte: UPCCBS v.: 2.0

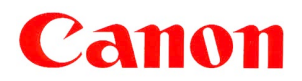

## <span id="page-4-0"></span>Copyright i Confidencialitat

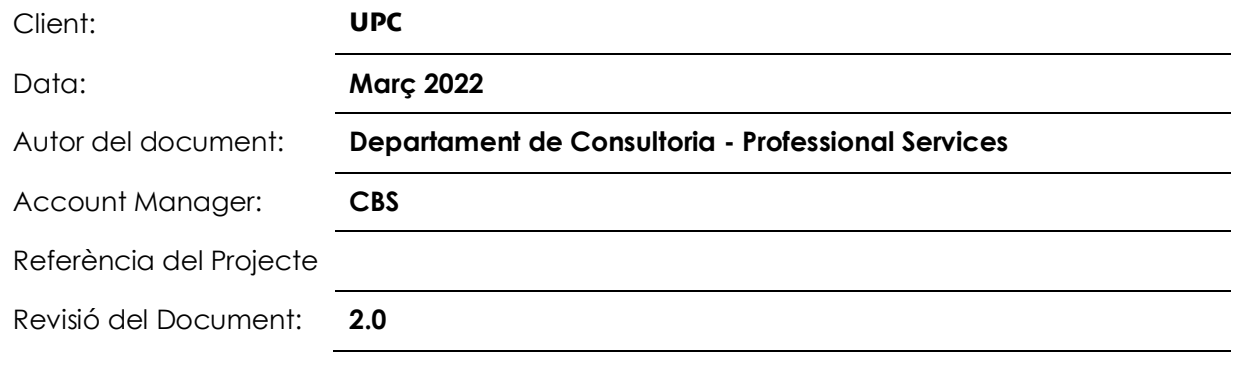

## <span id="page-4-1"></span>Copyright

Copyright © 2022 - Canon Espanya, S.A. - Reservats tots els drets.

Aquest document no pot ser copiat, reproduït, difós, publicat, modificat o utilitzat en qualsevol forma (incloent-hi, sense que la següent enumeració tingui caràcter exhaustiu, el seu emmagatzematge en sistemes que permetin la seva recuperació o la seva transmissió per qualsevol mitjà) sense el previ consentiment exprés i escrit de Canon Espanya, SA, d'ara endavant, Canon.

Malgrat la cura i atenció amb que el present document ha estat elaborat, Canon no garanteix que la informació que es conté en el mateix sigui completa i estigui lliure d'errors o omissions.

## <span id="page-4-2"></span>Confidencialitat

La informació continguda en aquest document i la que en el futur es proporcioni en virtut del mateix és confidencial i s'ofereix exclusivament per a ús intern de la UPC, que ha de mantenir-la en estricta confidencialitat i prendrà totes les mesures necessàries per a protegir-la de revelacions o usos no autoritzats.

La UPC no comunicarà a cap tercer la informació confidencial continguda en aquest document, en tot o en part, sense la prèvia autorització expressa i escrita de Canon. Aquesta autorització no serà necessària en cas de comunicació de la informació confidencial a aquells dels seus empleats que necessiten conèixer-la per dur a terme activitats relacionades amb la proposta continguda en el present document, als quals haurà de comunicar el caràcter confidencial de la informació i la seva obligació de complir amb les presents condicions de confidencialitat.

L'anterior obligació de confidencialitat no és aplicable en cas que la informació confidencial continguda en aquest document sigui pública, hagi estat obtinguda legítimament o hagi de ser revelada a un tercer en compliment d'una obligació legal.

### <span id="page-4-3"></span>Control de versions

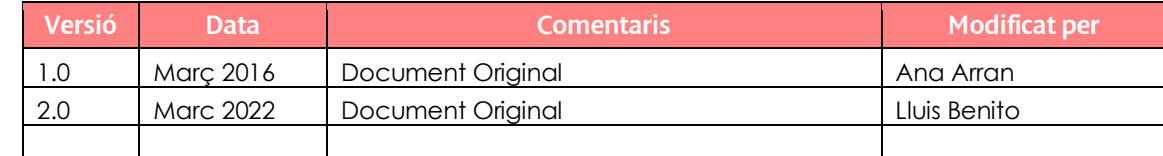

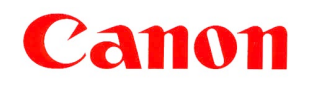

<span id="page-5-0"></span>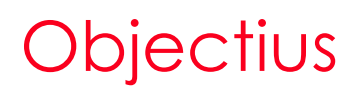

En aquest document es descriuen els passos a seguir per connectar-se a la cua d'impressió "reprocanon-linux-mac" des dels equips amb sistema operatiu Linux Ubuntu.

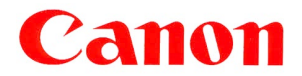

### <span id="page-6-0"></span>Connexió pas a pas

Per dur a terme la connexió de la cua "repro-canon-linux-mac" a una màquina amb sistema operatiu Linux Ubuntu (Distribucio Ref. 20.04), cal seguir els següents passos:

- 1. La distribució requereix tenir instal·lada el paquet de samba i sambaclient.
- 2. Cal descarregar e instal·lar el controlador de la impressora des d'aquest enllaç:

[https://www.canon.es/support/products/imagerunner/imagerunner-advance](https://eur02.safelinks.protection.outlook.com/?url=https%3A%2F%2Fwww.canon.es%2Fsupport%2Fproducts%2Fimagerunner%2Fimagerunner-advance-c3330i.html%3Ftype%3Ddrivers%26language%3Des%26os%3Dlinux&data=04%7C01%7Cl_benito%40canon.es%7Cd2acb571224e45f1deac08da067b6e68%7Cacbd4e6be8454677853ca8d24faf3655%7C0%7C0%7C637829424579821065%7CUnknown%7CTWFpbGZsb3d8eyJWIjoiMC4wLjAwMDAiLCJQIjoiV2luMzIiLCJBTiI6Ik1haWwiLCJXVCI6Mn0%3D%7C3000&sdata=rrjnD844%2Fi6PnRXEAx192EhvxbWTV75avj%2B%2B5UtR%2F9U%3D&reserved=0)[c3330i.html?type=drivers&language=es&os=linux](https://eur02.safelinks.protection.outlook.com/?url=https%3A%2F%2Fwww.canon.es%2Fsupport%2Fproducts%2Fimagerunner%2Fimagerunner-advance-c3330i.html%3Ftype%3Ddrivers%26language%3Des%26os%3Dlinux&data=04%7C01%7Cl_benito%40canon.es%7Cd2acb571224e45f1deac08da067b6e68%7Cacbd4e6be8454677853ca8d24faf3655%7C0%7C0%7C637829424579821065%7CUnknown%7CTWFpbGZsb3d8eyJWIjoiMC4wLjAwMDAiLCJQIjoiV2luMzIiLCJBTiI6Ik1haWwiLCJXVCI6Mn0%3D%7C3000&sdata=rrjnD844%2Fi6PnRXEAx192EhvxbWTV75avj%2B%2B5UtR%2F9U%3D&reserved=0)

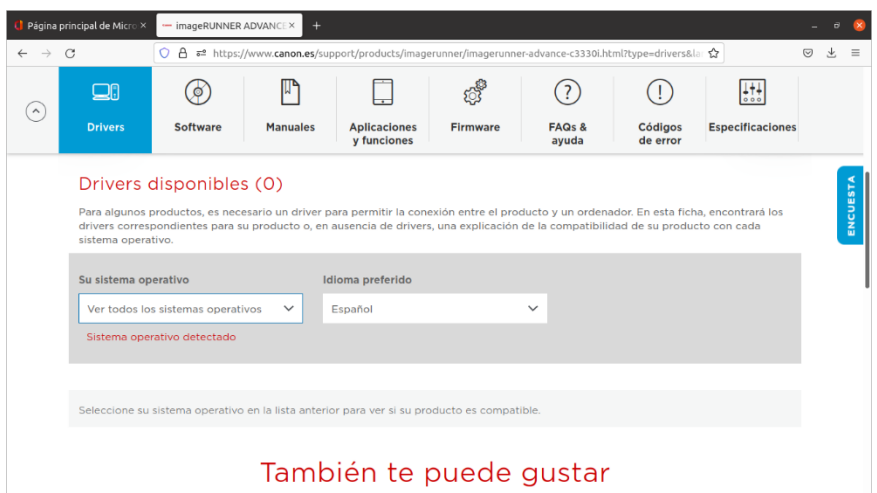

- 3. En el Sistema operatiu seleccionem Linux(64 bits)
- 4. Descarreguem l'arxiu UFR II/UFR II LT Printer Driver for Linux V5.40

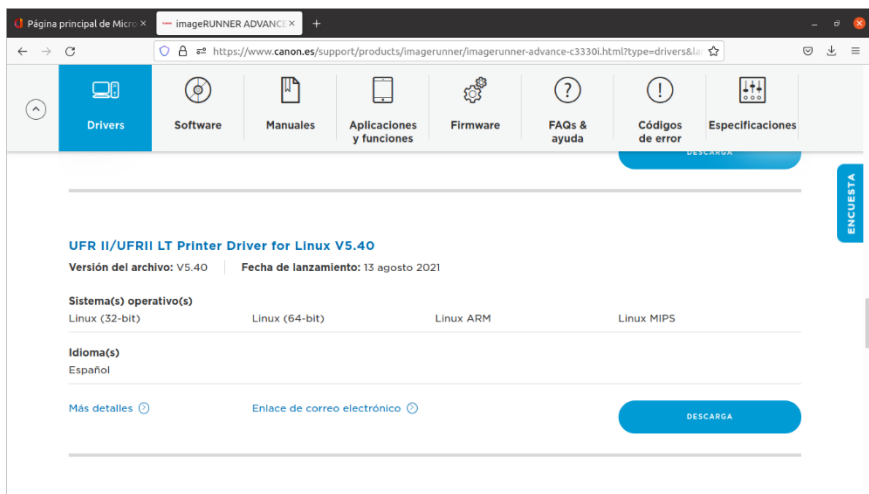

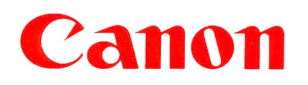

5. Anem al directori linux-UFRII-drv-v540-es\x64\Debian i instal·leu:

 $\hat{\Omega}$  Carpeta personal Descargas linux-UFRII-driv-v540-es-12 linux-UFRII-driv-v540-es x64 Debian  $\star$  Q  $\mathbb{R}$   $\star$   $\equiv$   $-$  0  $\bullet$  $\circledR$  Recientes Modifi Record recups-ufr2-uk\_5.40-1\_amd64.deb  $21,3MB$ 30 jun 2021  $\star$  Favoritos  $\hat{G}$  Carpeta personal  $\Box$  Escritorio ⊕ Descargas  $\Box$  Documentos  $\Xi$  Imágenes  $\Box$  Música  $\Box$  Videos <sup>而</sup> Papelera  $+$  Otras ubicaciones

cnrdvcups-ufr2-uk\_5-1\_amd64.deb

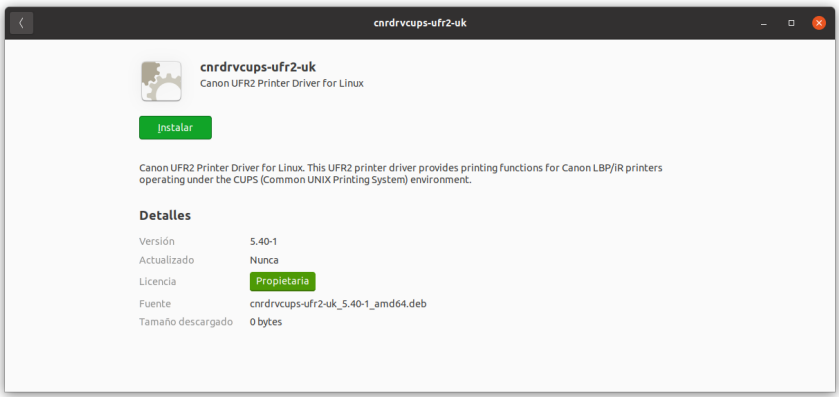

6. Una vegada instal·lat anem a Configuració//Impressores-->Configuració d'impressora addicional-->Afegir impressora.

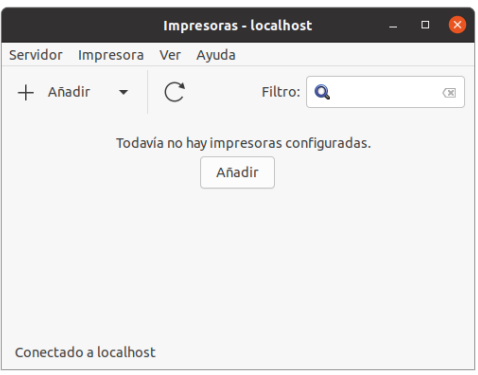

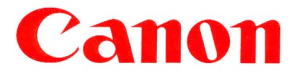

7. Seleccionem, impressora de xarxa, "impressora Windows via SAMBA"

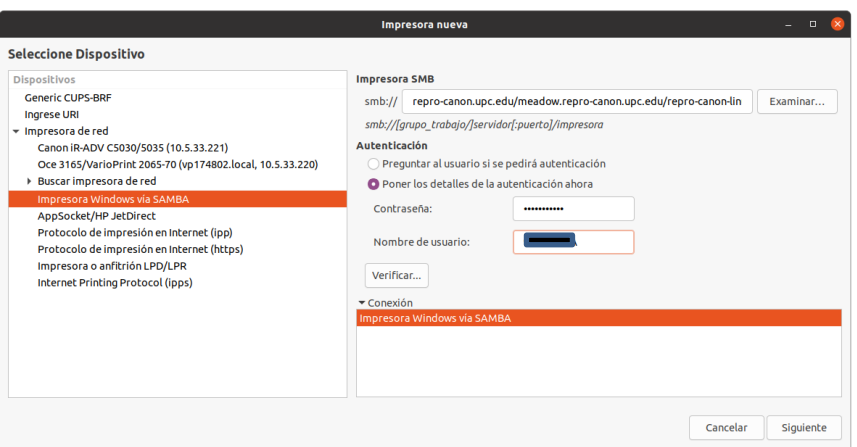

Omple les següents dades:

- a. smb://repro-canon.upc.edu/meadow.repro-canon.upc.edu/repro-canon-linux-mac
- b. Estableix els detalls de l'autenticació.
	- i. Nom de l'usuari (respectant majúscules): DNI + lletra majúscula.
	- ii. Contrasenya: reprografia
- 8. Seleccionem impressora des de la base de dades, i marca Canon:

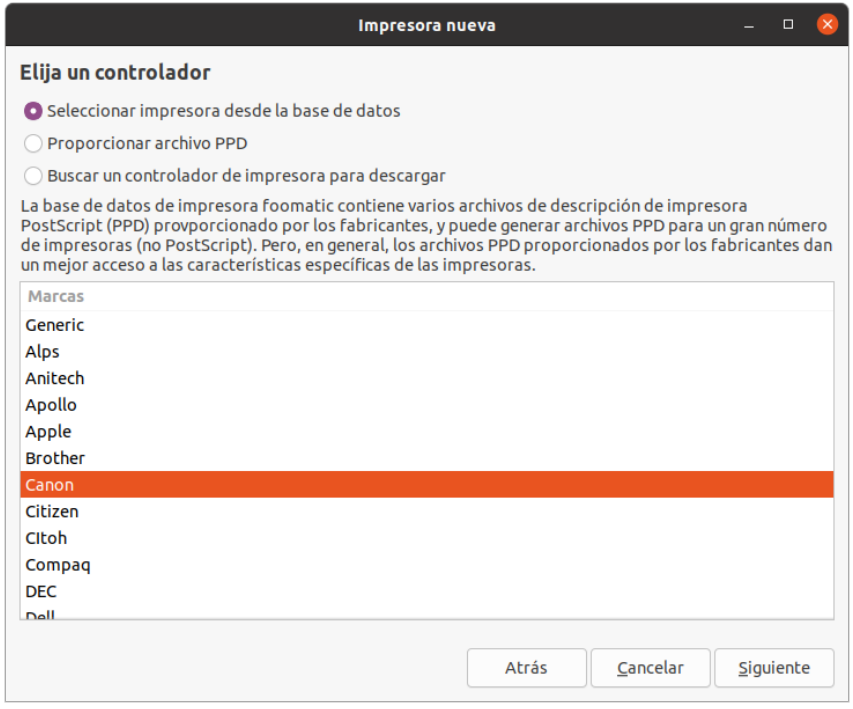

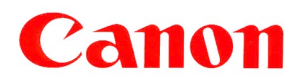

9. Seleccionem IR-ADV C3325/3330 i controlador Canon IR-ADV C3325/3330 UFR II,

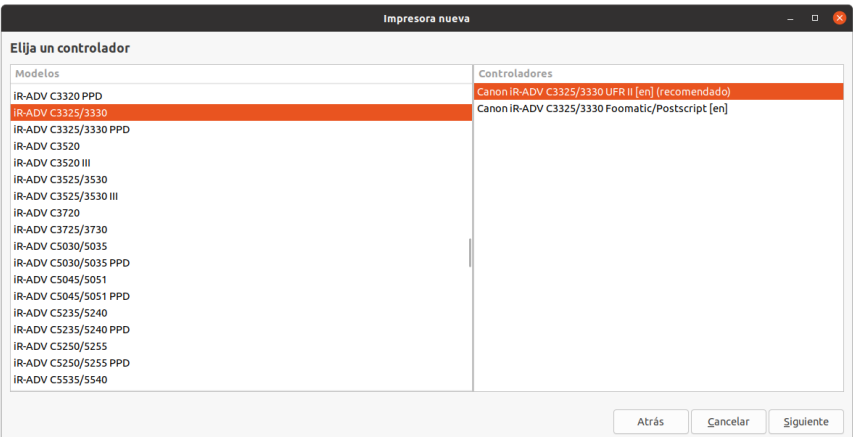

10. Seleccionarem l'opció en Output Option: Inner 2 way Tray

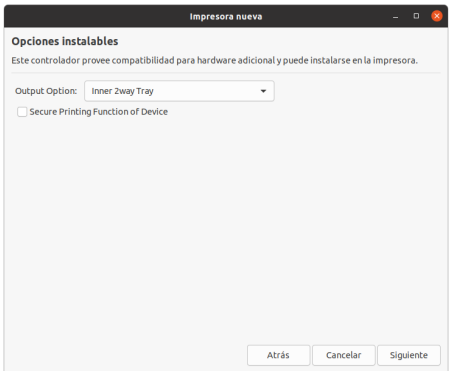

11. A continuació estableix el nom de la impressora i prem el botó aplica.

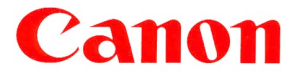

12. També per tenir una referencia de configuració en cups:

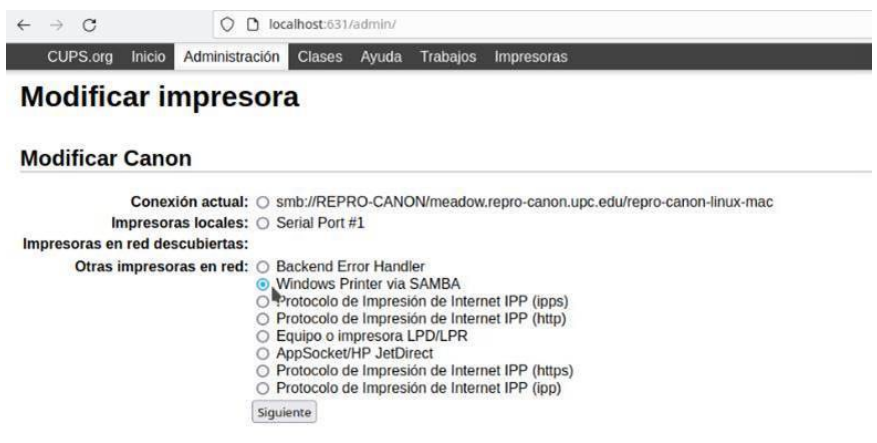

13. Les dades de connexió son:

smb://\*\*DNI\*\*:reprografia@REPRO-CANON/meadow.repro-canon.upc.edu/repro-canon-linux-mac

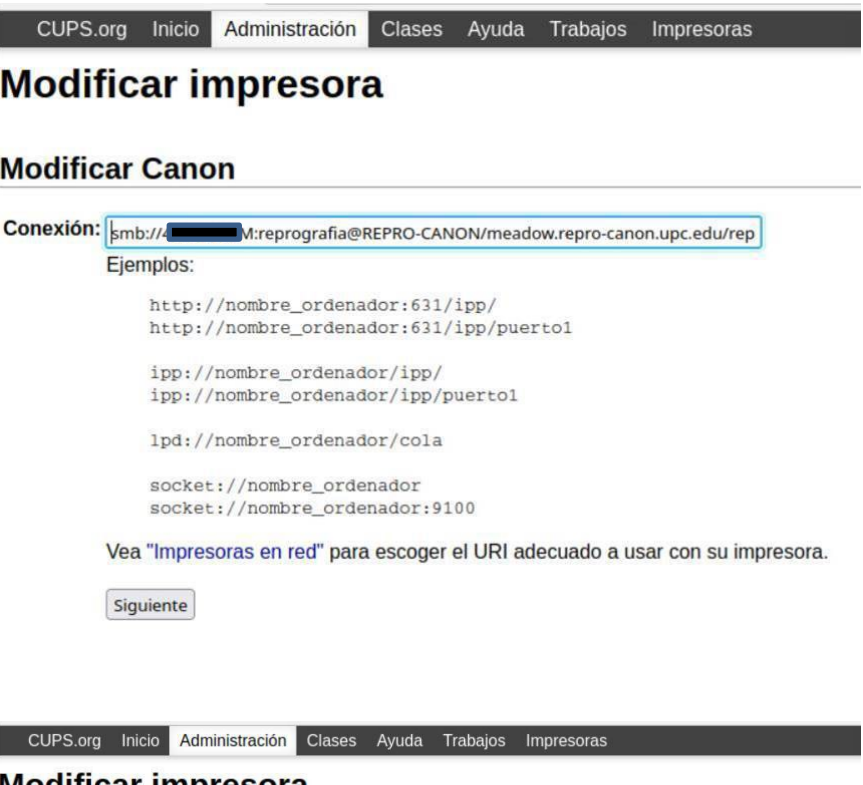

#### **Modificar impresora**

#### **Modificar Canon**

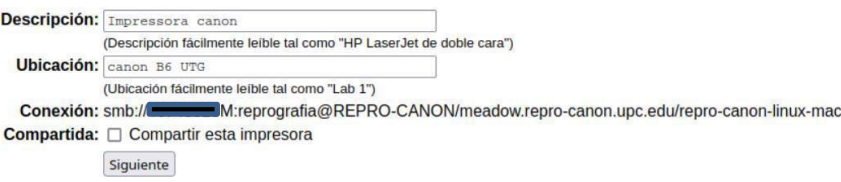

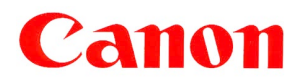

14. Cal seleccionar el controlador

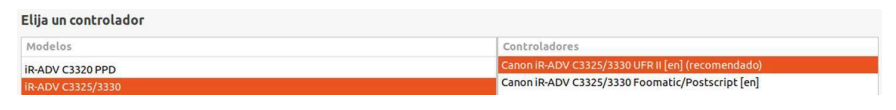

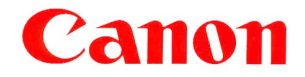

**Choose Canon for** added confidence.